# 如何在Sx350和Sx550X系列交換器上匯入憑證

# 目標

本文的目的是提供使用圖形使用者介面(GUI)和命令列介面(CLI)在Sx350和Sx550X系列交換機上成 功匯入證書的步驟。

# 目錄

- 簡介
- 適用裝置和軟體版本
- 必要條件
- 使用GUI匯入
- 可能的錯誤 缺少金鑰標頭錯誤無法載入公鑰錯誤
- 使用CLI匯入
- 結論
- 簡介

在Sx350和Sx550X交換機上匯入證書時遇到的一個問題是,使用者面臨金鑰標頭丟失和/或無法載 入公鑰錯*誤*。本文說明如何克服這些錯誤以成功匯入證書。證書是一種電子文檔,用於標識個人、 伺服器、公司或其他實體,並將該實體與公鑰相關聯。證書用於網路中,以提供安全訪問。證書可 以由外部證書頒發機構(CA)自簽名或數位簽章。如名稱所示,自簽名證書由自己的建立者簽名。 CA管理證書請求並向參與實體(如主機、網路裝置或使用者)頒發證書。CA簽名的數位證書被視 為行業標準和更安全。

# 適用裝置和軟體版本

- SG350版本2.5.0.83
- SG350X版本2.5.0.83
- SG350XG版本2.5.0.83
- SF350版本2.5.0.83
- SG550X版本2.5.0.83
- SF550X版本2.5.0.83
- SG550XG版本2.5.0.83
- SX550X版本2.5.0.83

# 必要條件

您必須具有自簽名或證書頒發機構(CA)證書。本文包含獲取自簽名證書的步驟。要瞭解有關CA證書 的詳細資訊,請按一下[此處](/content/en/us/td/docs/switches/datacenter/mds9000/sw/5_0/configuration/guides/sec/nxos/sec/digicert.html#37318)。

# 使用GUI匯入 Ī

### 步驟1

輸入Username和Password以登入交換器的GUI。按一下「Log In」。

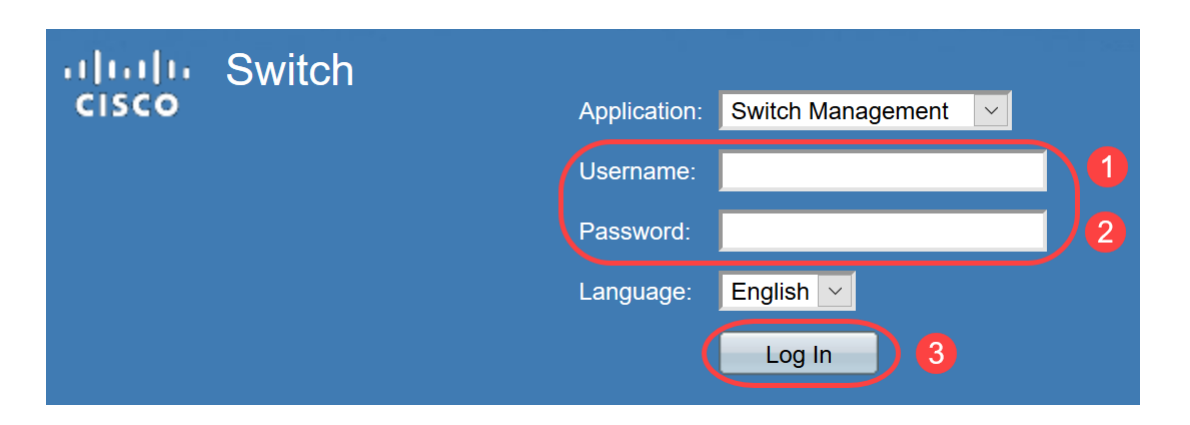

### 步驟2

在GUI右上角的Display Mode中,使用下拉選項選擇Advanced。

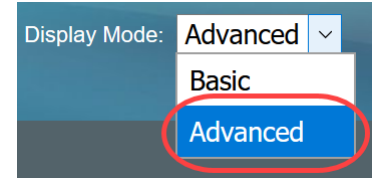

## 步驟3

#### 導覽至Security > SSL Server > SSL Server Authentication。

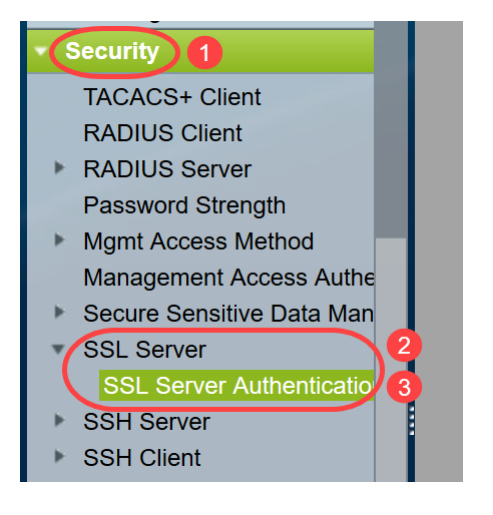

# 步驟4

選擇其中一個證書為*Auto Generated*。選擇*Certificate ID* 1或2,然後按一下**Edi**t按鈕。

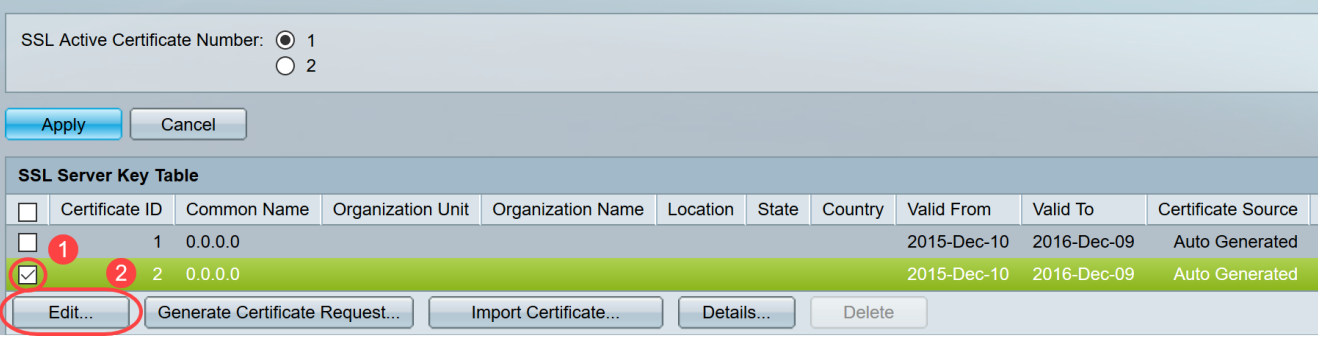

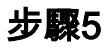

要生成自簽名證書,請在新的彈出視窗中啟用Regenerate RSA Key並輸入以下引數:

金鑰長度

公用名

組織單位

組織名稱

位置

狀態

國家/地區

持續時間

按一下「Generate」。

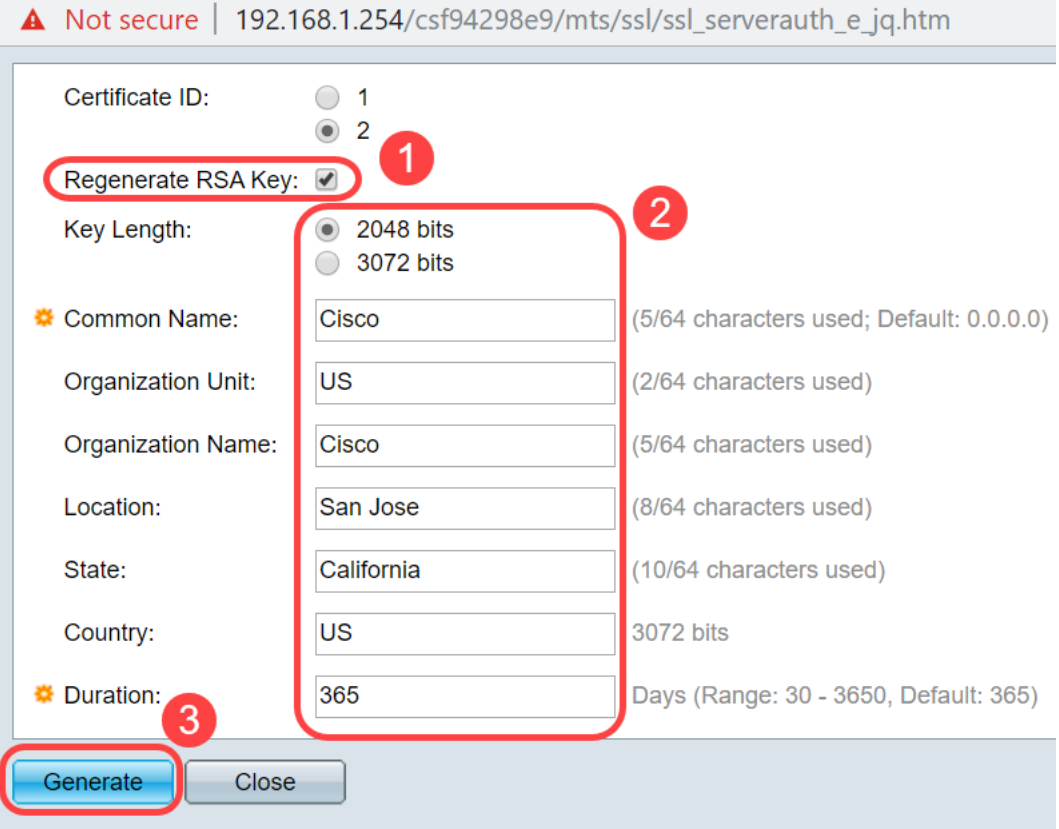

您也可以從第三方CA建立憑證。

#### 步驟6

現在您可以在SSL Server Key Table下看到User Defined證書。選擇新建立的證書,然後按一下 Details。

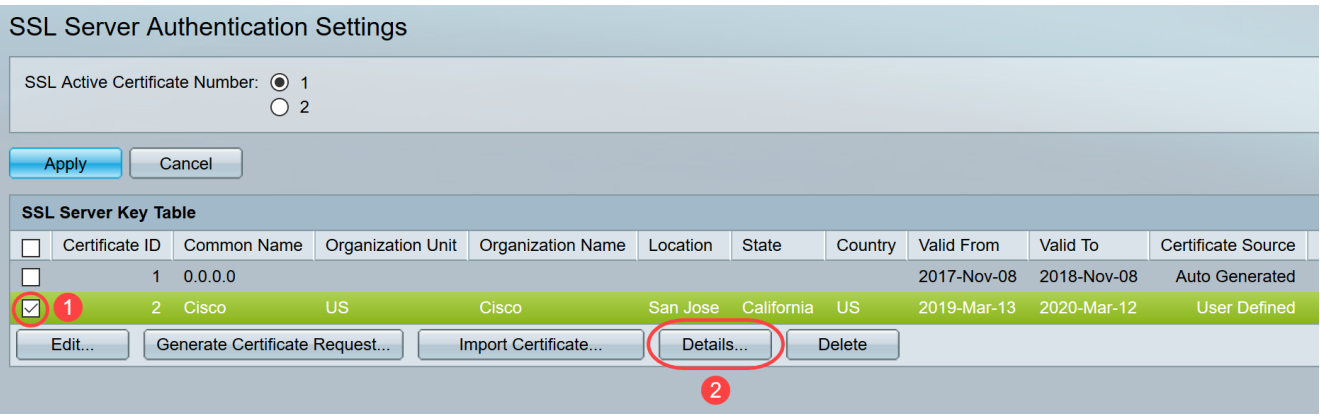

### 第7步

在彈出視窗中,您可以看到*Certificate、Public Key and Private Key(Encrypted)*詳細資訊。您可以 在單獨的記事本檔案中複製它們。按一下Display Sensitive Data as Plaintext。

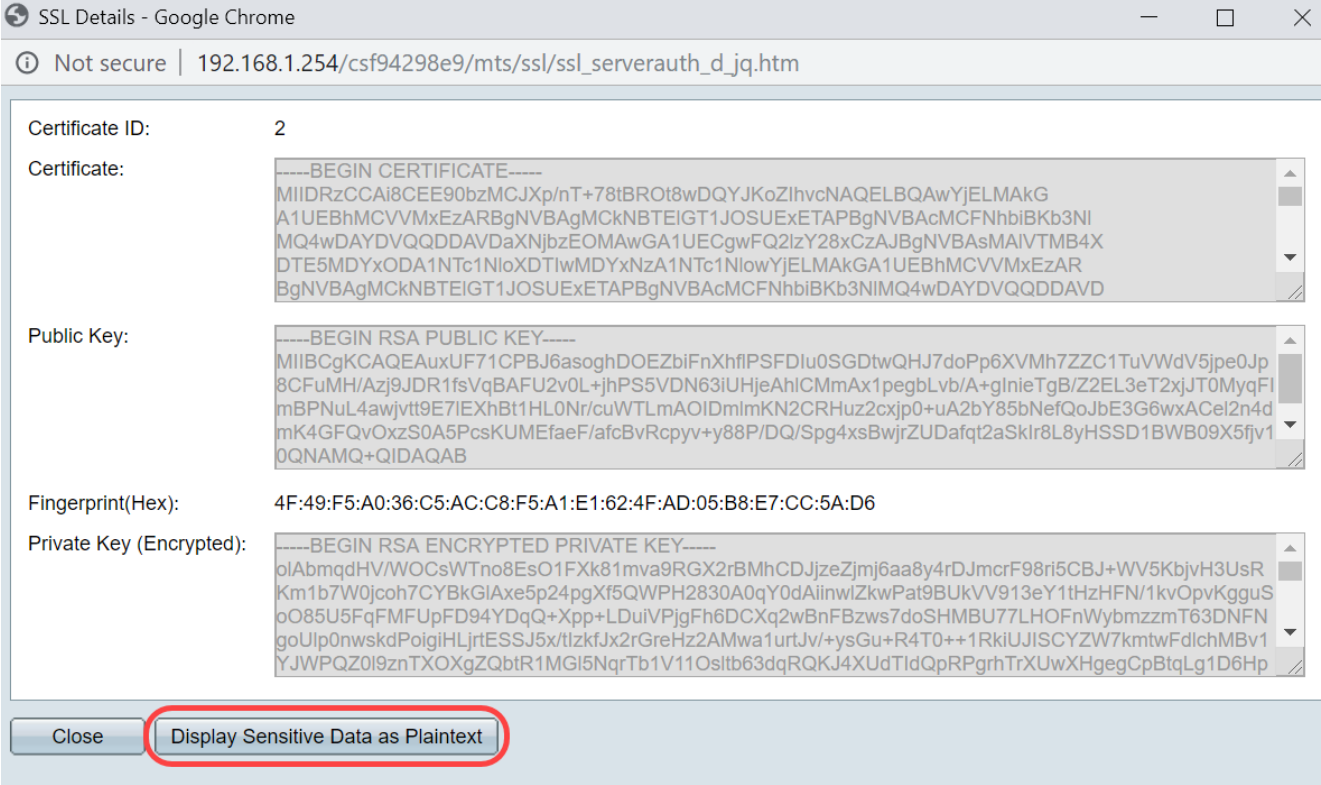

# 步驟8

將會開啟一個彈出視窗,確認私鑰顯示為明文,然後按一下OK。

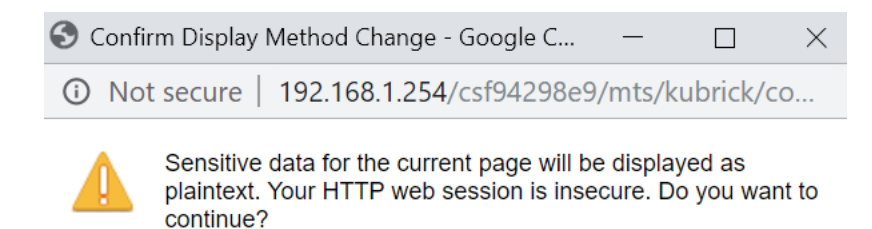

Don't show me this again

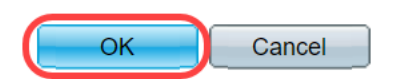

### 步驟9

#### 現在,您將能夠以明文形式檢視*私鑰*。將明文輸出複製到記事本檔案。按一下「**Close**」。

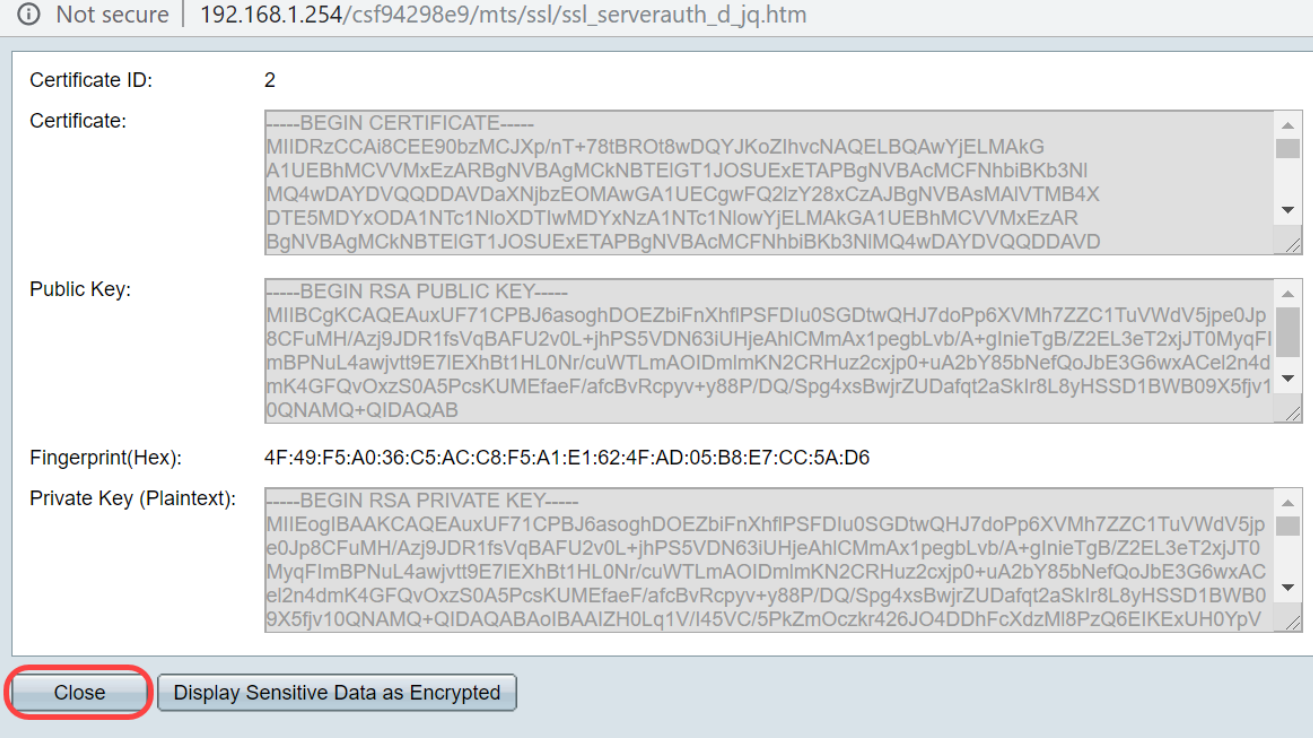

# 步驟10

#### 選擇新建立的User Defined證書,然後按一下Import Certificate。

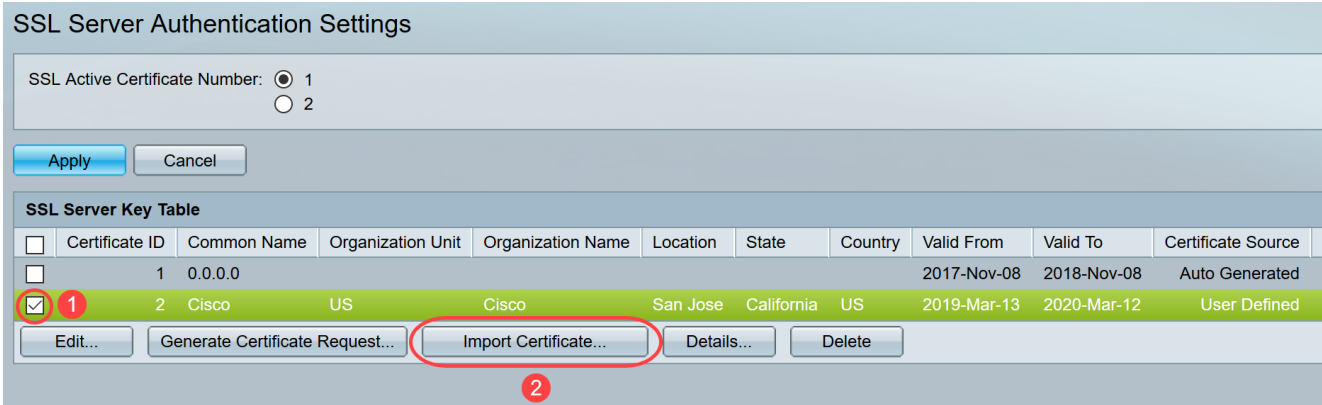

#### 在新彈出視窗中,啟用Import RSA Key-Pair選項,然後以明文格式貼上私鑰(在步驟9中複製)。 按一下「Apply」。

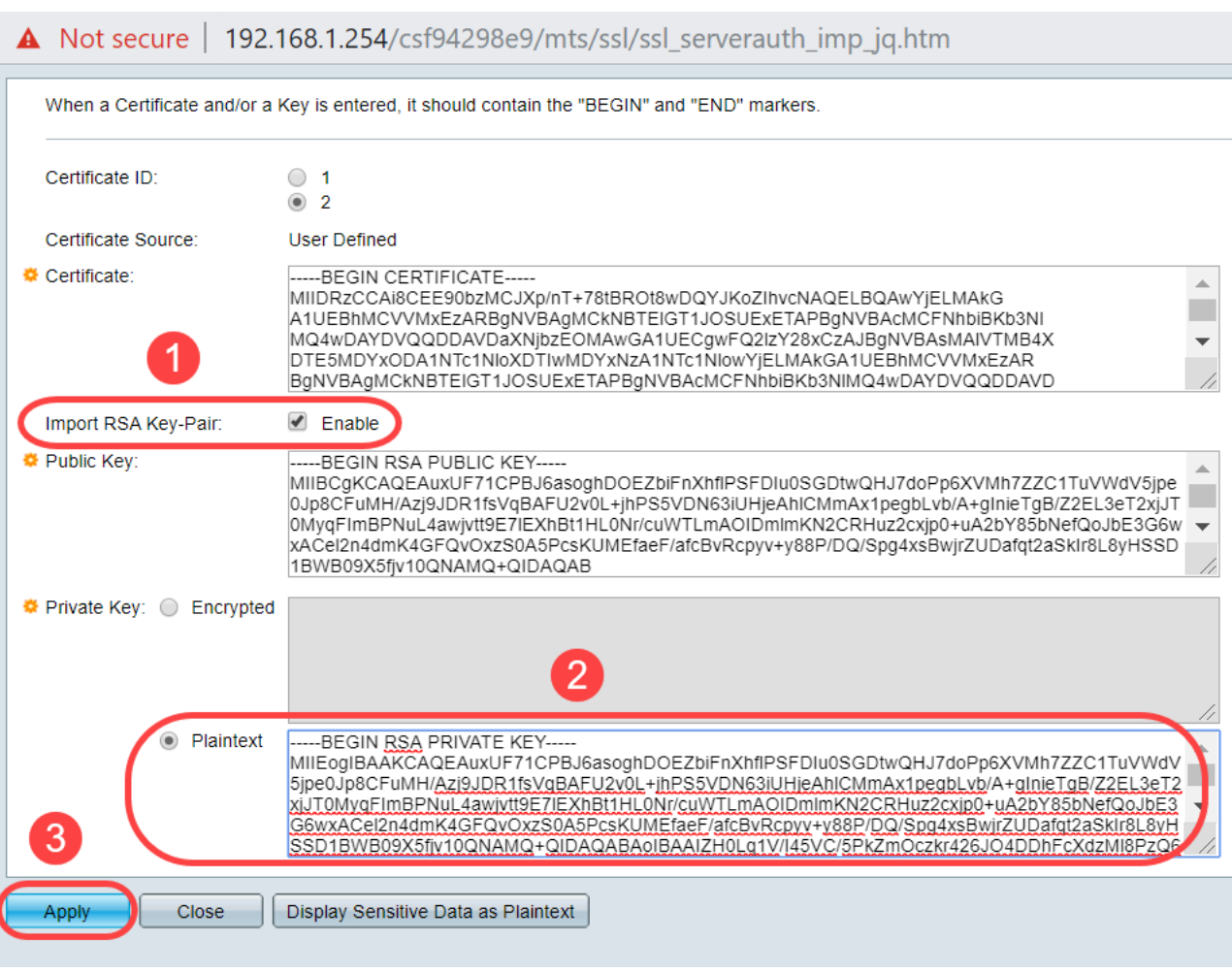

在本示例中,公鑰的BEGIN和END處包含關鍵字RSA。

## 步驟12

螢幕上將顯示成功通知。您可以關閉此視窗並將組態儲存到交換器上。

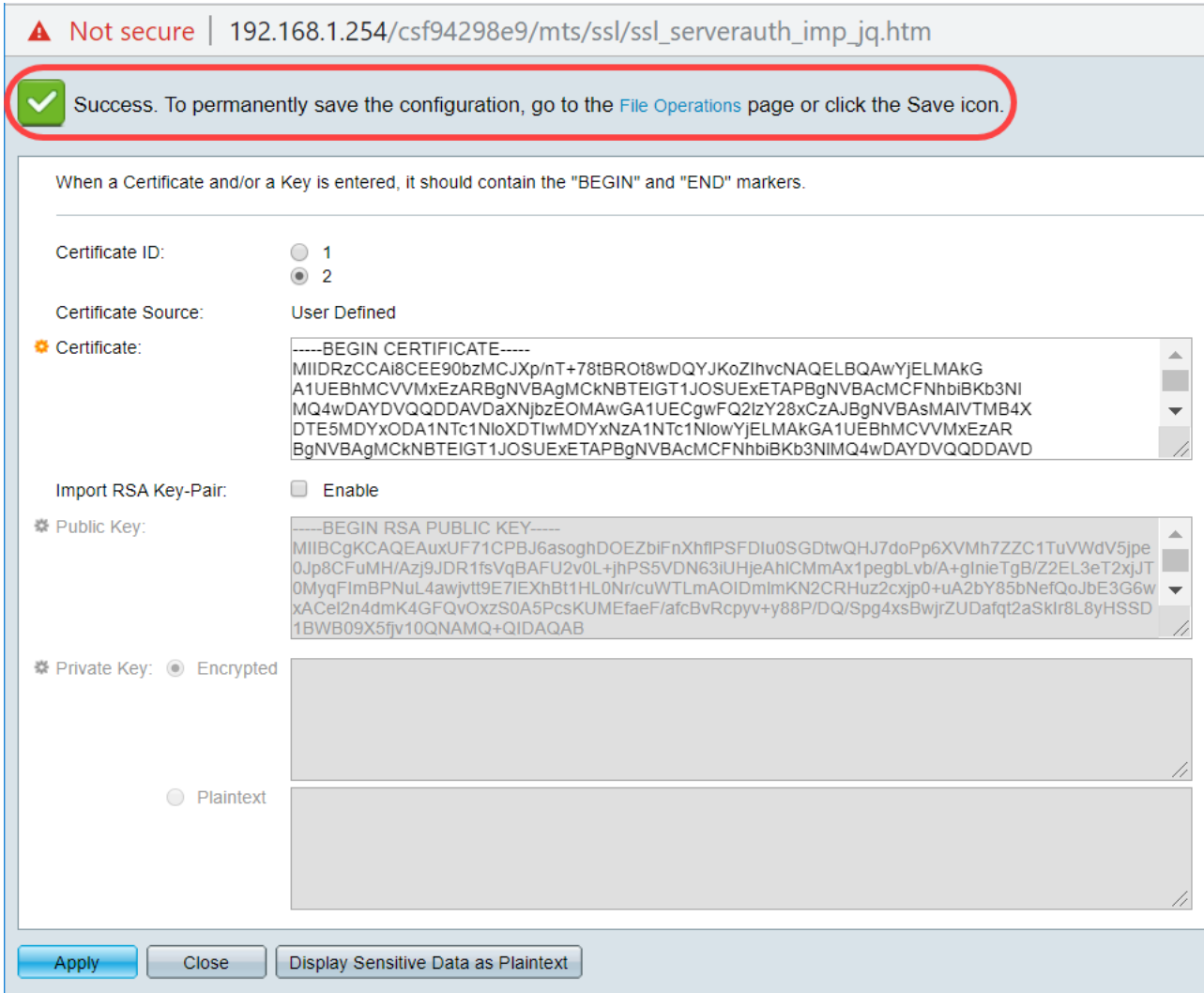

# 可能的錯誤

所討論的錯誤與公鑰有關。通常使用兩種型別的公鑰格式:

1. RSA公鑰檔案(PKCS#1):這是針對RSA金鑰的。 它以標籤開始和結束: -----開始RSA公鑰----- BASE64編碼資料 -----結束RSA公鑰-----

2.公鑰檔案(PKCS#8):這是一種更為通用的金鑰格式,用於標識公鑰的型別並包含相關資料。 它以標籤開始和結束: -----BEGIN PUBLIC KEY----- BASE64編碼資料

-----END PUBLIC KEY-----

#### 缺少金鑰標頭錯誤

案例 1:您從第三方CA生成了證書。複製並貼上公鑰並按一下Apply。

A Not secure | 192.168.1.254/csf94298e9/mts/ssl/ssl\_serverauth\_imp\_jq.htm

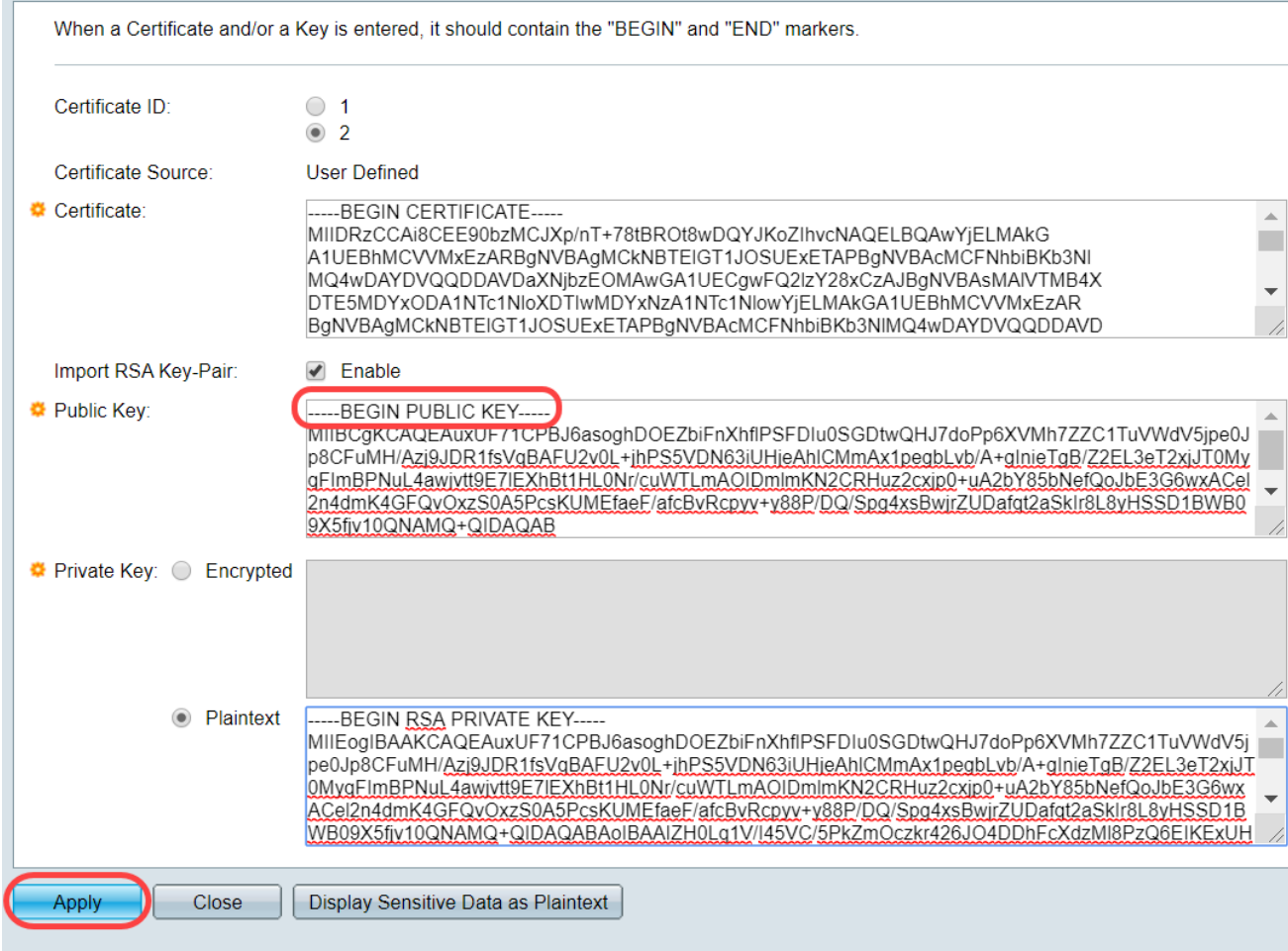

您收到消息Error:缺少金鑰標頭。關閉視窗。可以做一些修改以使此問題消失。

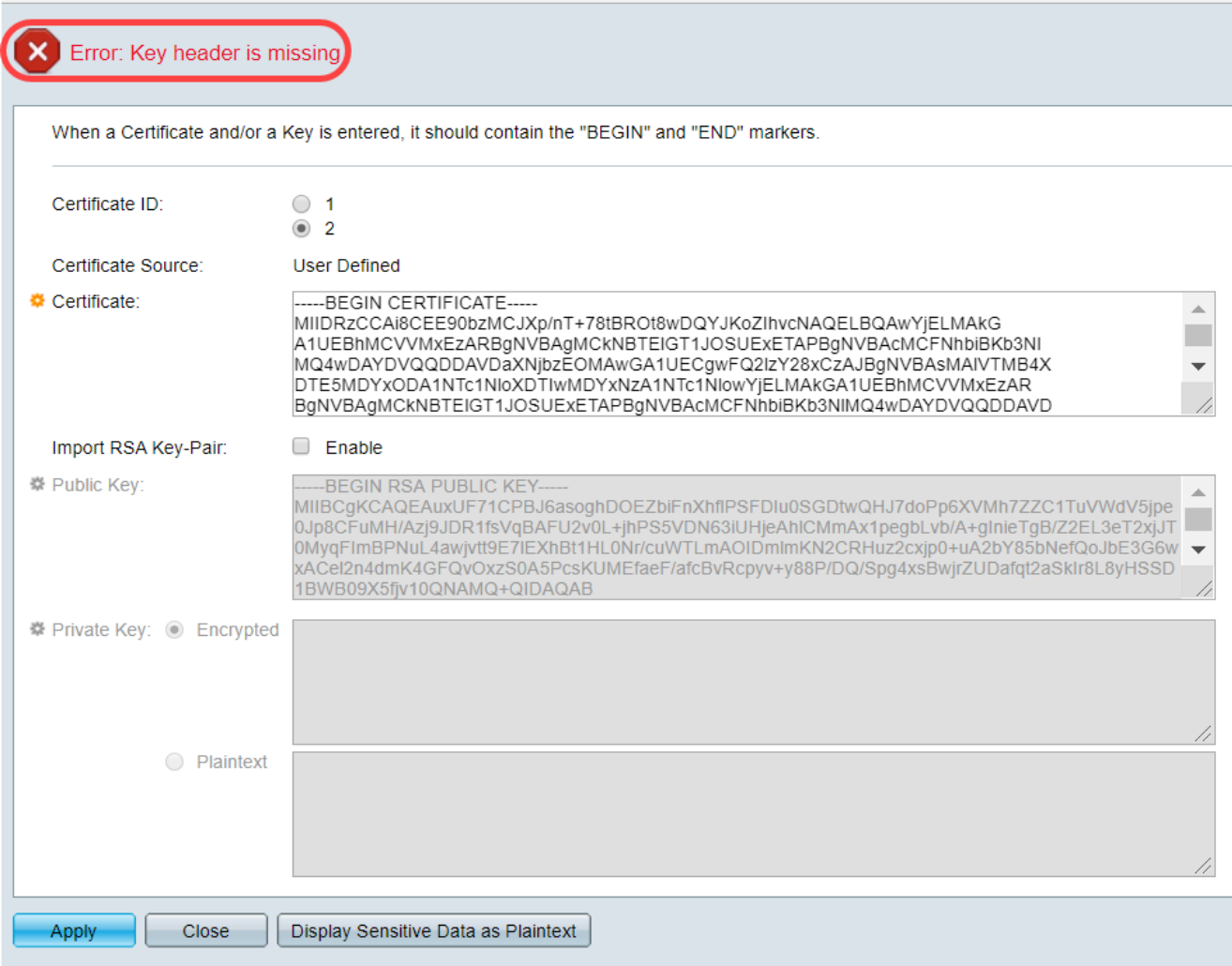

修復此錯誤:

將關鍵字*RSA*新增到公鑰的開頭:*開始RSA公鑰* 

將關鍵字RSA新增到公鑰的末尾: 結束RSA公鑰

從金鑰代碼中刪除前32個字元。下面顯示的突出顯示部分是前32個字元的示例。

-BEGIN RSA PUBLIC KEY-----MIIBCqKCAQEApAqqvAcD58ScvYwW5vzx/oy4ryP3fqiO8QHfzQsMSCCHrq5repNDfLfRV8LtBFlq3QiIBHDtLJ 07Pj29mgdVFHX/p3ArKS3QiuDST2I/+A0CGVNJ5ZPG8qKw58HWRlMcyv0vblgDJI/ejOaYjGA10GX8eiT8lxlfM blJomiiFd/MWOf8C2/3nmbhKk/LsKI+koTucCbquVfshpwP2WdWWReDU9qb8WLFRdnNQhGWR/N794HqAu0 HyxpT7qDOVrYv4FAGIR1pbIDdAYHe8/sVXUCCuAFiI92aDPeK1ZCMAcDJaMaQ4trxqX/Km6vqBnvBePl1yaW iSOgaG0zqjjr7YQIDAQAB

在應用設定時,在大多數情況下不會獲取Key header is missing error。

#### 無法載入公鑰錯誤

案例 2:您在一台交換機上生成了證書,並將其匯入到另一台交換機上。刪除前32個字元並按一下 Apply後,複製並貼上了公鑰。

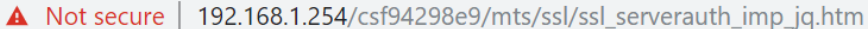

When a Certificate and/or a Key is entered, it should contain the "BEGIN" and "END" markers.

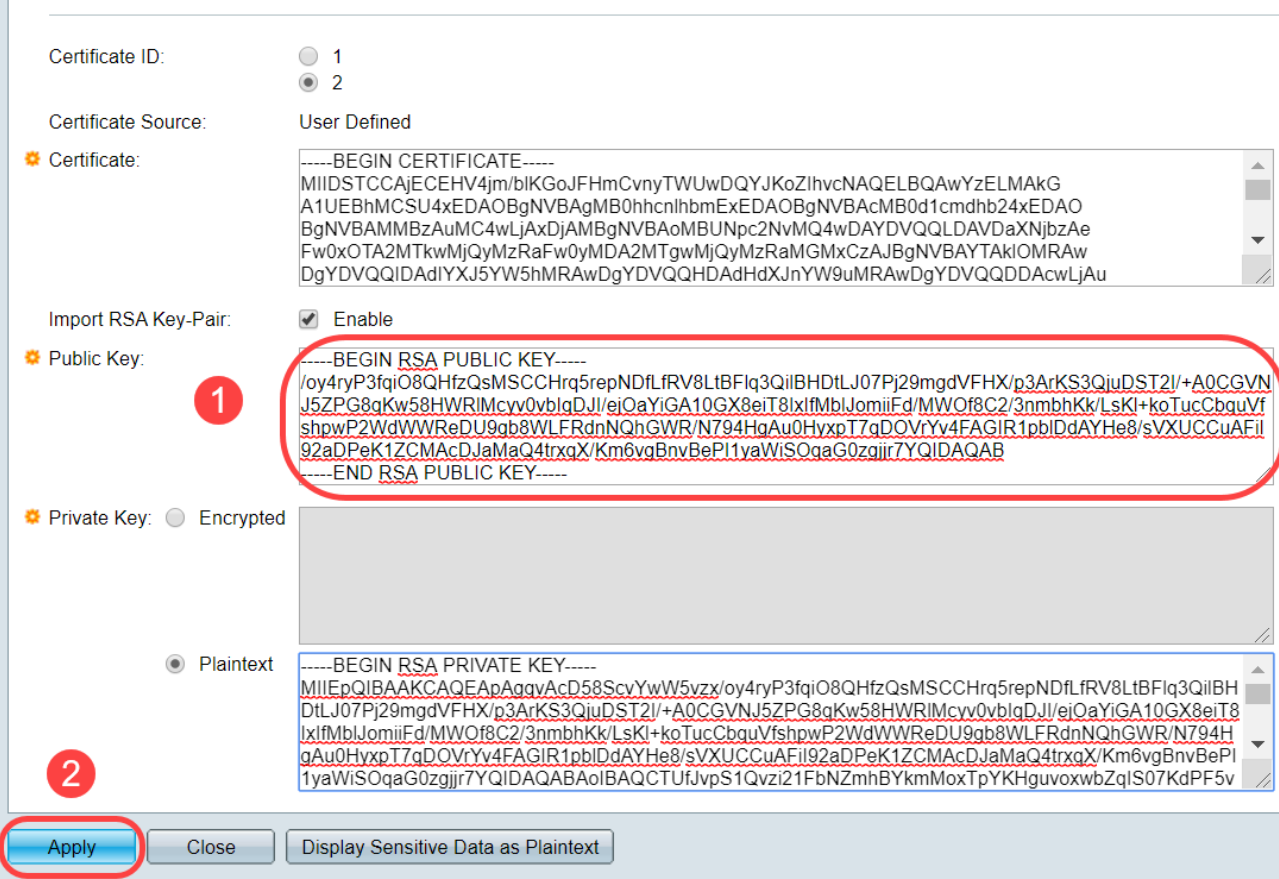

螢幕上出現Failed to load public key錯誤。

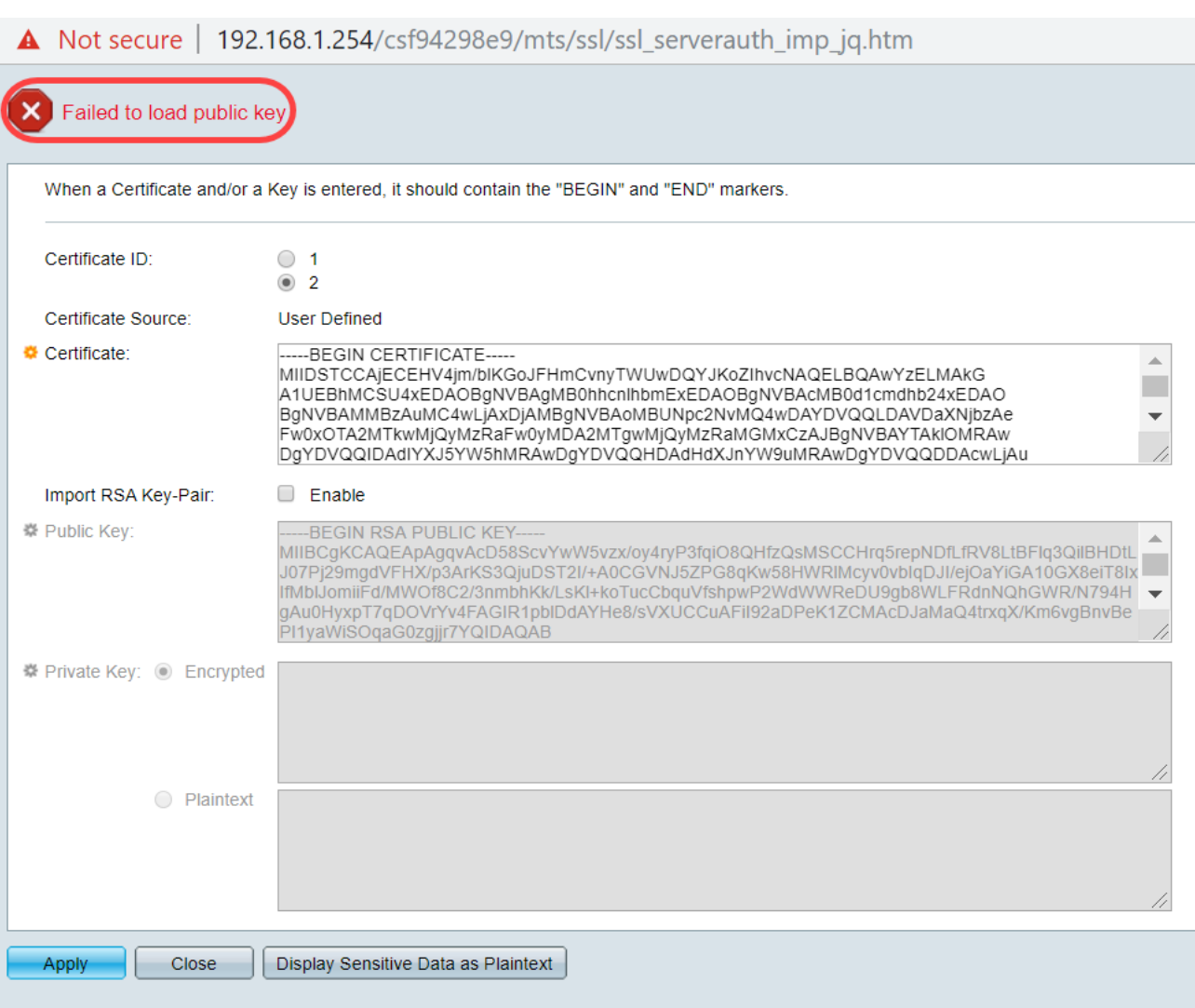

要解決此錯誤,請不要在此情況下刪除公鑰的前32個字元。

A Not secure | 192.168.1.254/csf94298e9/mts/ssl/ssl\_serverauth\_imp\_jq.htm

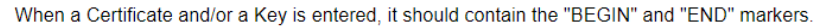

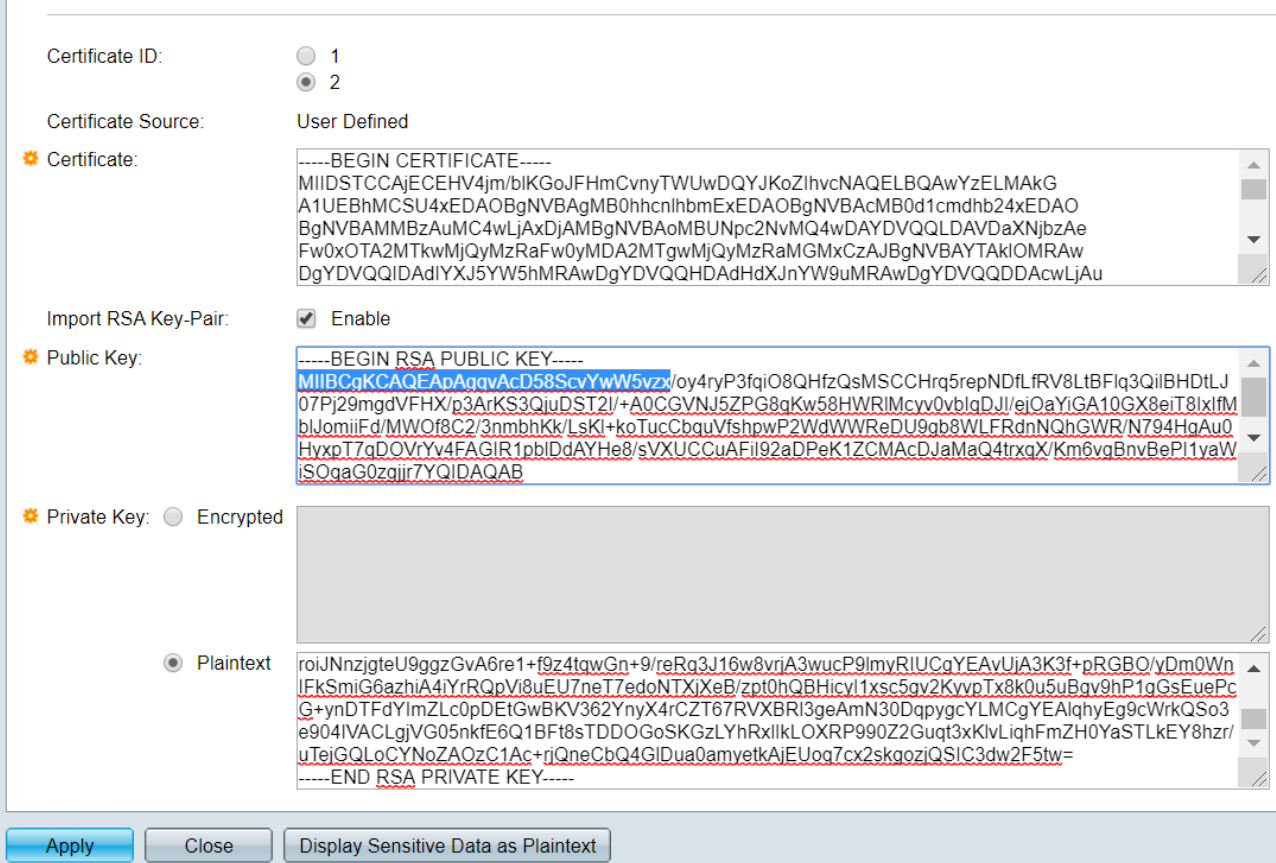

# 使用CLI匯入 Ī

### 步驟1

要使用CLI匯入證書,請輸入以下命令。

switch(config)#**crypto certificate [certificate number] import**

#### 在此範例中匯入憑證2。

switch(config)#**crypto certificate 2 import**

#### 步驟2

#### 貼上輸入;在輸入後單獨的行上新增句點(.)。

-----RSA----- MIIEvgIBADANBgkqhkiG9w0BAQEFAAASCBKGWGskAgEAAoIBAQC/rZQ6f0rj8neA ...24……. h27Zh+aWX7dxakaoF5QokBTqWDHcMAvNluwGiZ/O3BQYgSiI+SYrZXAbUiSvfIR4 NC1WqkWzML6jW+52lD/GokmU -----END RSA PRIVATE KEY----- -----RSA----- MIIBCgKCAQEAv62UOn9K4/J3gCAk7i9nYL5zYm4kQVQhCcAo7uGblEprxdWkfT0l ...3……. 64jc5fzIfNnE2QpgBX/9M40E41BX5Z0B/QIDAQAB

-----RSA----- -----BEGIN CERTIFICATE----- MIIFvTCCBKWgAwIBAgIRAOOBWg4bkStdWPvCNYjHpbYwDQYJKoZIhvcNAQELBQAw — 28…… 8S+39m9wPAOZipI0JA1/0IeG7ChLWOXKncMeZWVTIUZaEwVFf0cUzqXwOJcsTrMV JDPtnbKXG56w0Trecu6UQ9HsUBoDQnlsN5ZBHt1VyjAP -----END CERTIFICATE----- . C=xxST=GxxxxxL=xxO=xx CA LimitedCN=xx RSACA

61400:00:00 2017 GMT 91123:59:59 2020 GMT C=DE/postalCode=xxxST=xxL=xx/street=xxx 2O=xxxOU=ITCN=\*.kowi.eu SHAxxxxxx

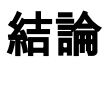

現在,您已學習使用GUI和CLI在Sx350和Sx550X系列交換機上成功匯入證書的步驟。